## **webODV Data Exploration Extras**

Sebastian Mieruch, Alfred Wegener Institute, Bremerhaven, GERMANY [\(sebastian.mieruch@awi.de\)](mailto:sebastian.mieruch@awi.de)

Last change 2022-02-14.

This document describes briefly some extra functionality of the webODV Data Explorer.

## **Citations**

Click on the "cite" button in the navigation bar to download all DOIs included in the data collection. Additionally you can download a .bib file or a .ris file including all citations.

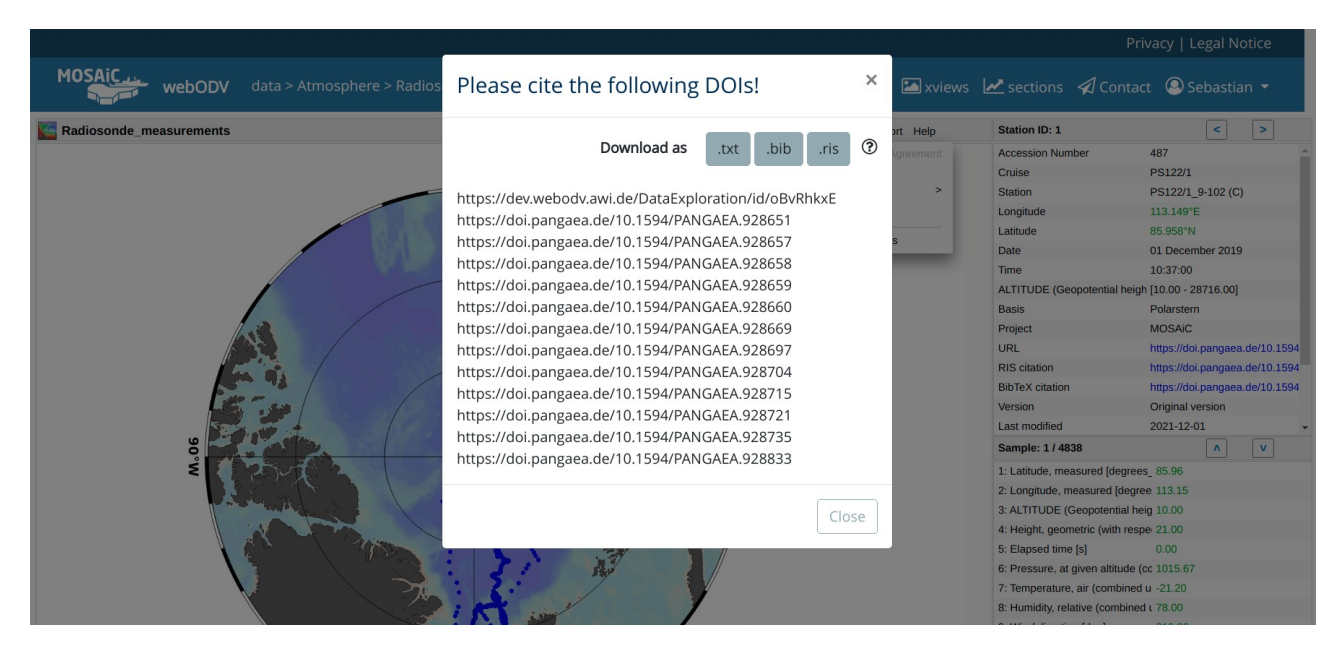

Figure 1: Citation function.

## **Share**

A click on the "share" button in the navigation bar opens a dialog with two links.

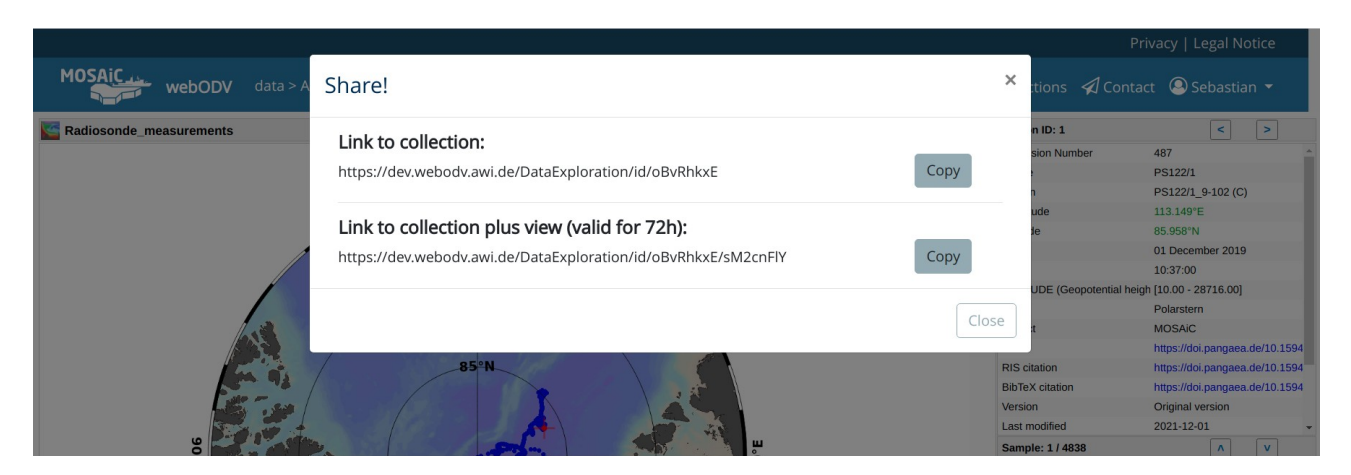

Figure 2: Share function.

The first one is simply a link to the current collection. The second one is a link to the current collection and a copy of the current view. That means, you can send this link to a colleague and she or he can then jump immediately into the collection displaying exactly the view (plots, visualization) that you are seeing at the moment. Note that we start a fully new webODV instance for your colleague and we open a copy of your view for her/him. Thus, any changes your colleague is performing will not affect your current view.

## **xviews**

To manage your personal visualizations and analyses we have implemented an xview manager. Click on the "xviews" buttons in the navigation bar to switch to the manager.

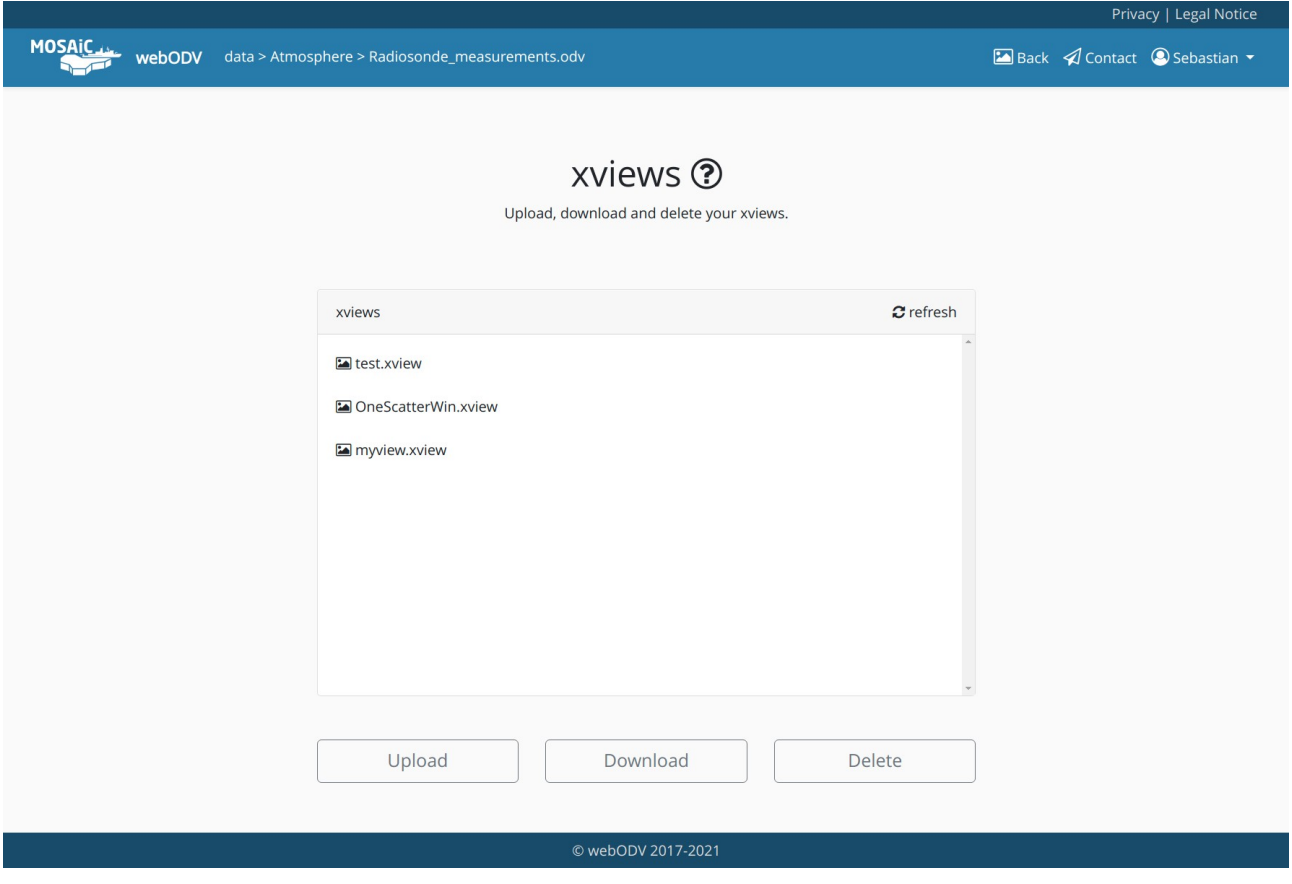

Figure 3: Xview manager.

In the xview manager, you can download, upload and delete your personal views, created with the Data Exploration service, or how we call it, the ODV-online.

Click on the "Back" button to return to ODV-online.

As a reminder, in the ODV-online interface, move the mouse over the white drawing area next to the map or a data window. Click on the right mouse button to open a context menu. Choose "Save View As" to save the current view or choose "Load View" to load one.